## STUDENT PROFILE – ACADEMICS TAB OVERVIEW

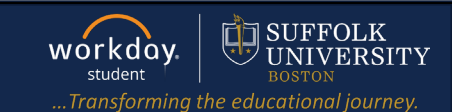

 $\triangle^3$  $\circ$ 

ዳ On behalf of: Sally Student View Profile

 $\mathbf \Xi$  $\mathsf{B}$ 

 $\hbox{D}$  $\triangleq$  $\mathsf g$ 

 $\overline{\phantom{1}}$  1

Student on Campus | Biology Student Supervisory Org (Wendy<br>Manager) | 2023 Biology Office Assistant- FWS

 $\circledR$ 

Worker

Sally Student

Student Sally Student

Student | Suffolk University

 $\overline{\phantom{a}}^2$ 

Manager<br>Wendy Manager

**Description:** This quick guide provides an overview of the information available on your Academics tab located on your student profile.

Q sally student

 $\odot$  Location

Student on Campus

**Applies to:** Students

## **GO TO YOUR STUDENT PROFILE**

**1.** Select the profile icon from your Workday home page. Then click **View Profile**.

SUFFOLK UNIVERSITY

**Sally Student** 

2023 Biology Office Assistant- FWS

 $(\overline{\mathsf{Actions}})$ 

볾

 $\blacksquare$ 

 $\equiv$  MENU

**2.** Click your name under "Student" to get to your **Student Profile** if you are a student worker.

> **Important:** If you are a student worker, Workday defaults to your worker profile. To change that default see [Set Default to Student Profile](https://sumail.sharepoint.com/:b:/r/sites/GeneralWorkdayTraining/Shared%20Documents/WS%20Guides%20and%20Resources/G225%20Set%20Default%20to%20Student%20Profile.pdf?csf=1&web=1&e=xr7lKh) quick guide. Click the name with "student"

86

 $\Box$ E.

**3.** Select the **Academics** tab from the menu.

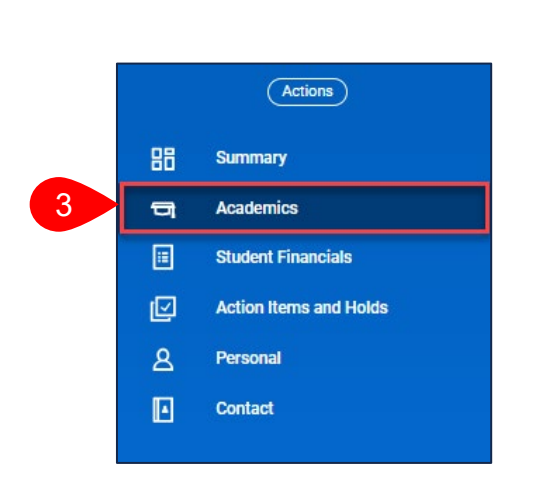

## **OVERVIEW OF SUB-TABS**

The Academics tab has a number of sub-tabs where you can find additional academic information.

**1. Overview:** Displays your declared Programs of Study, expected completion date and allows you to request to add additional or change your Program of Study.

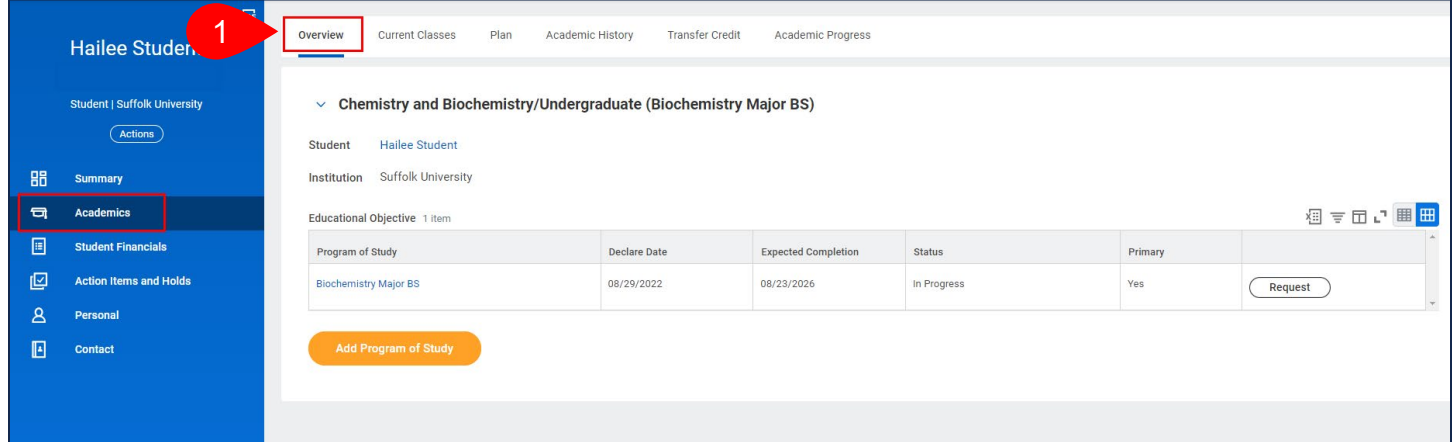

**2. Current Classes:** Displays your currently and future enrolled in courses, number of credits, and associated course section information. You can also view your schedule in calendar form.

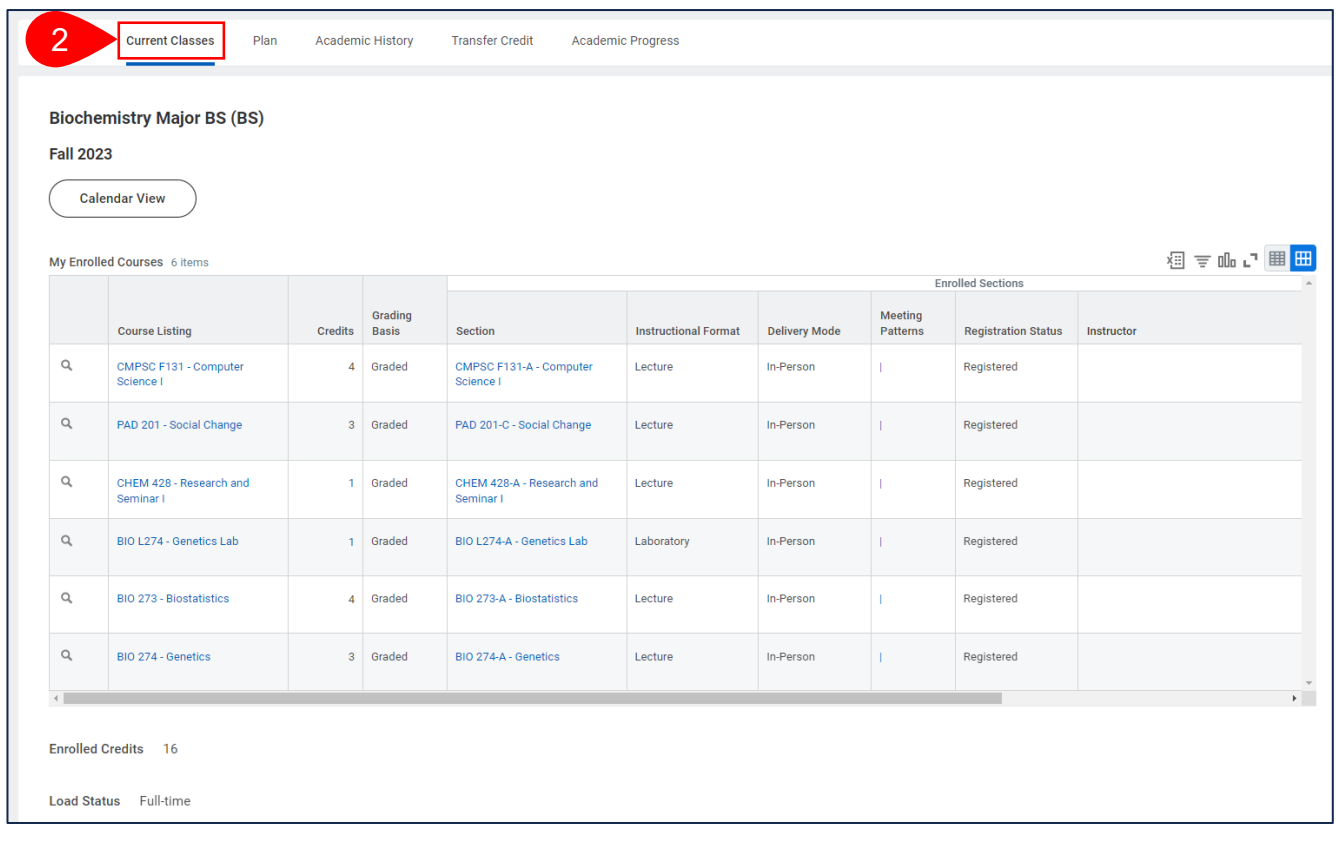

## STUDENT PROFILE – ACADEMICS TAB OVERVIEW

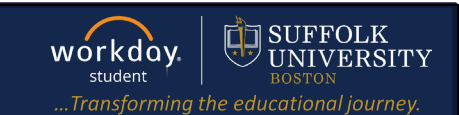

**3. Plan:** displays your academic plan(s) and saved schedules. You can view, create, and update your academic plans and schedules.

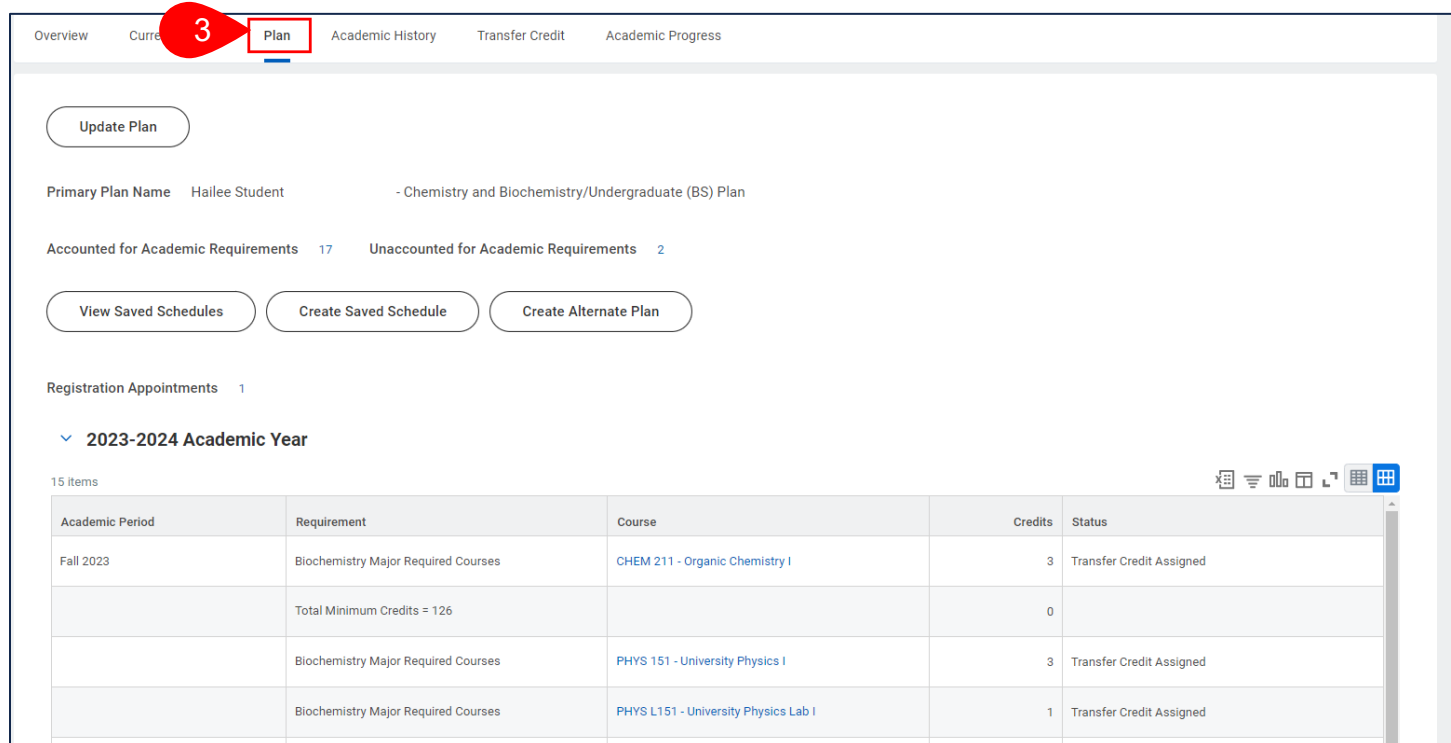

**4. Academic History:** is a list of all of your completed courses, grades, GPA and Academic Standings. Also displayed are transfer courses/test credits.

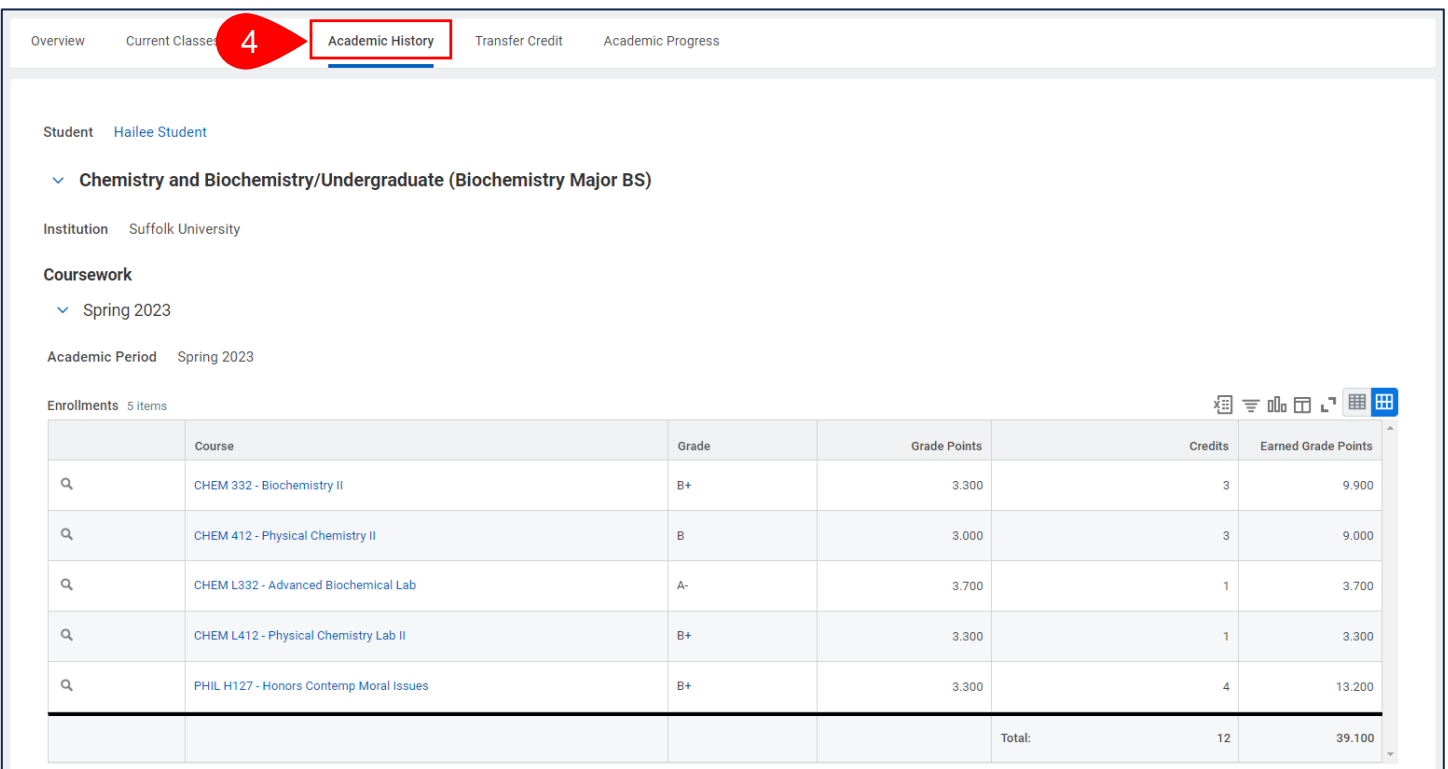

**5. Transfer Credit:** displays coursework credit you received from another institution or test results. The originating coursework and the Suffolk equivalent are listed.

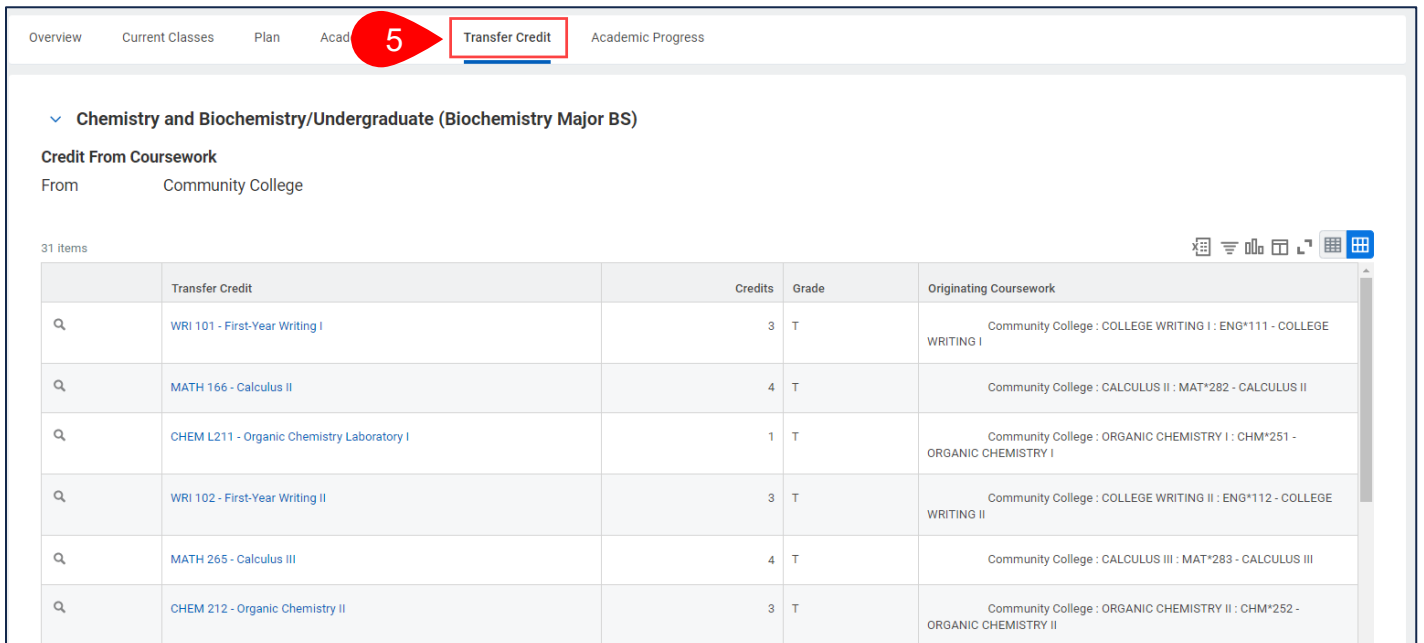

**6. Academic Progress** displays your degree audit. This is a list of academic requirements to complete your program of study. The report indicates which requirements are satisfied, in progress, and not satisfied. The report also shows requirement overrides (waivers/substitutions).

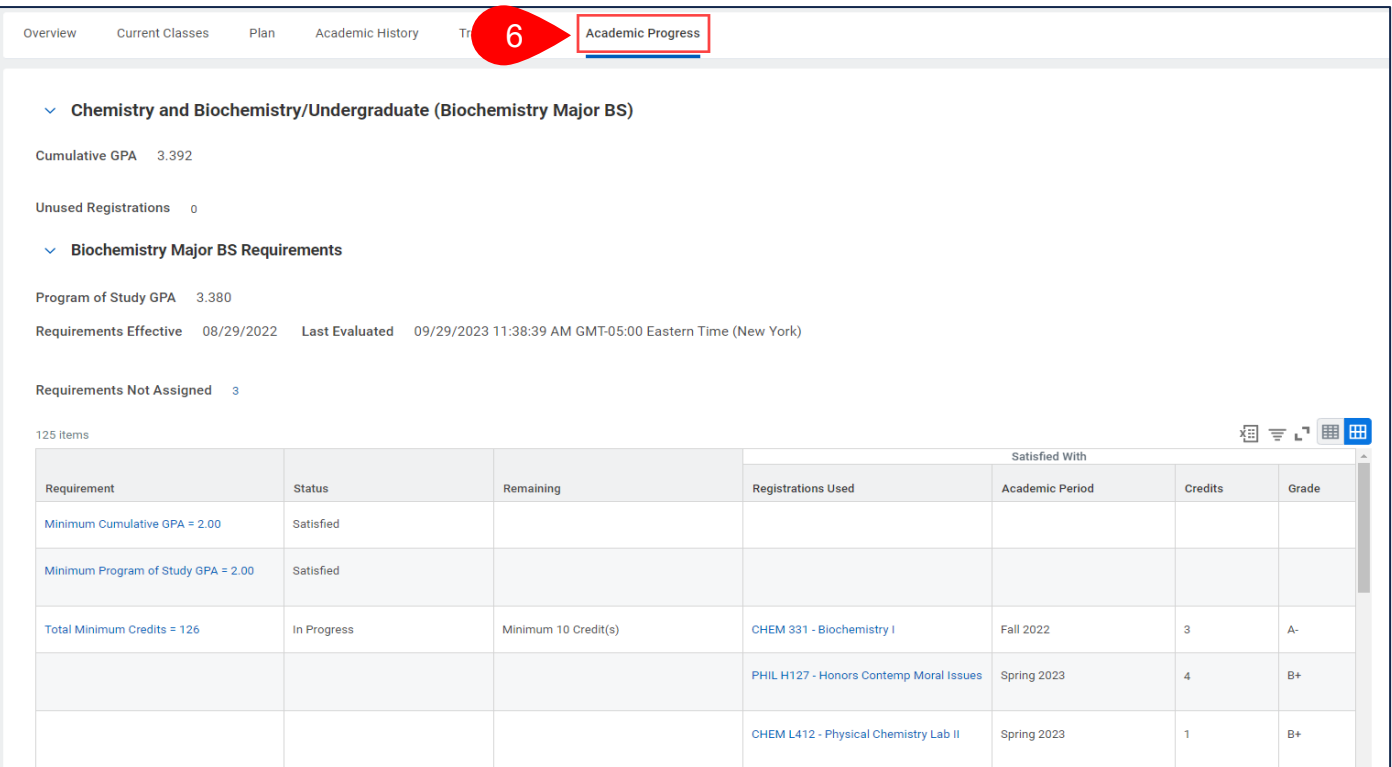